# **Trâmite da documentação do processo de seleção TUTOR-GET pela comissão**

1. Abrir o processo para envio das partes referentes ao trabalho da comissão:

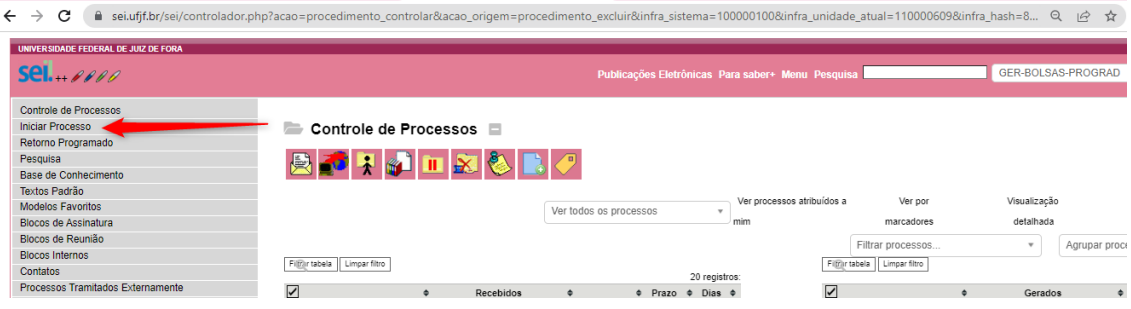

## 2. Escolher o tipo de processo:

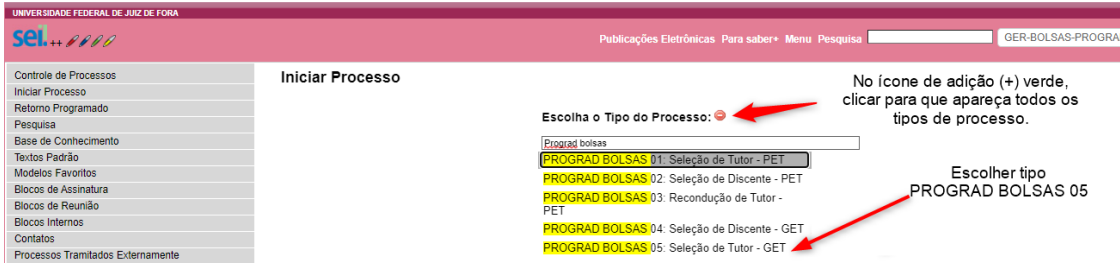

## 3. Preencher os dados e confirmar:

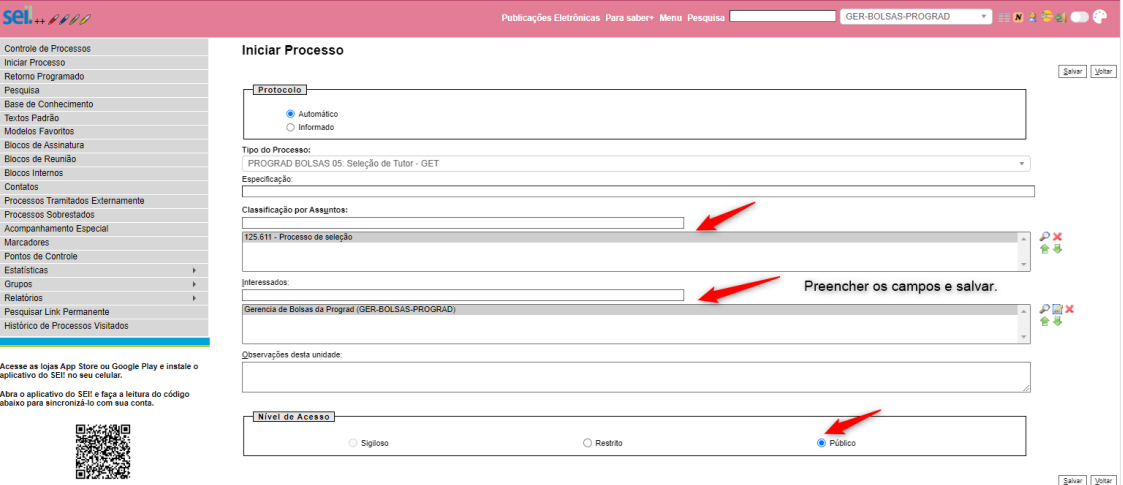

- 4. Inserir a ata de instalação da comissão:
- 4.1 No menu superior, incluir documento.

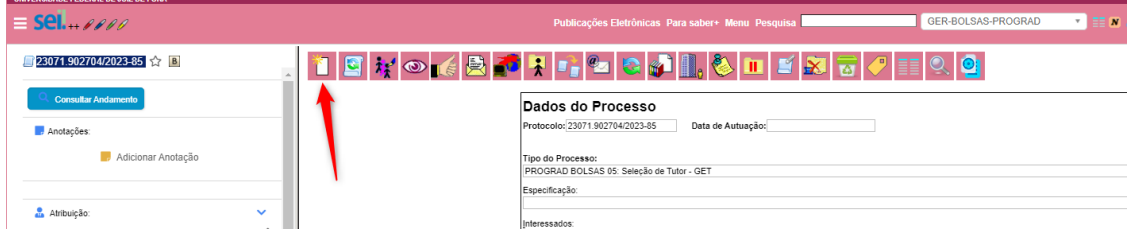

4.2 Escolher o formulário correspondente a ata de instalação.

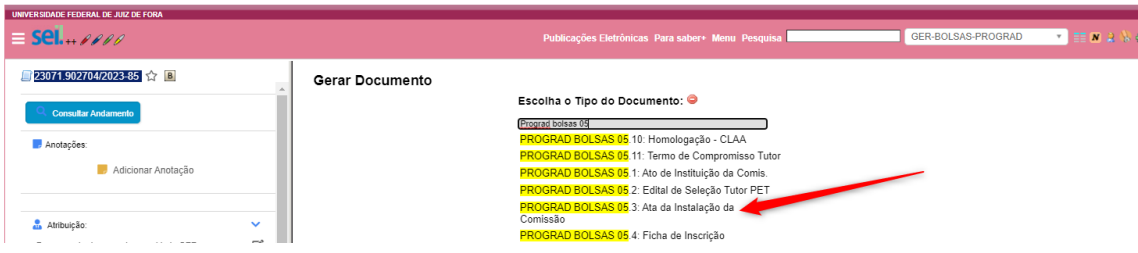

5. Preencher os campos e confirmar:

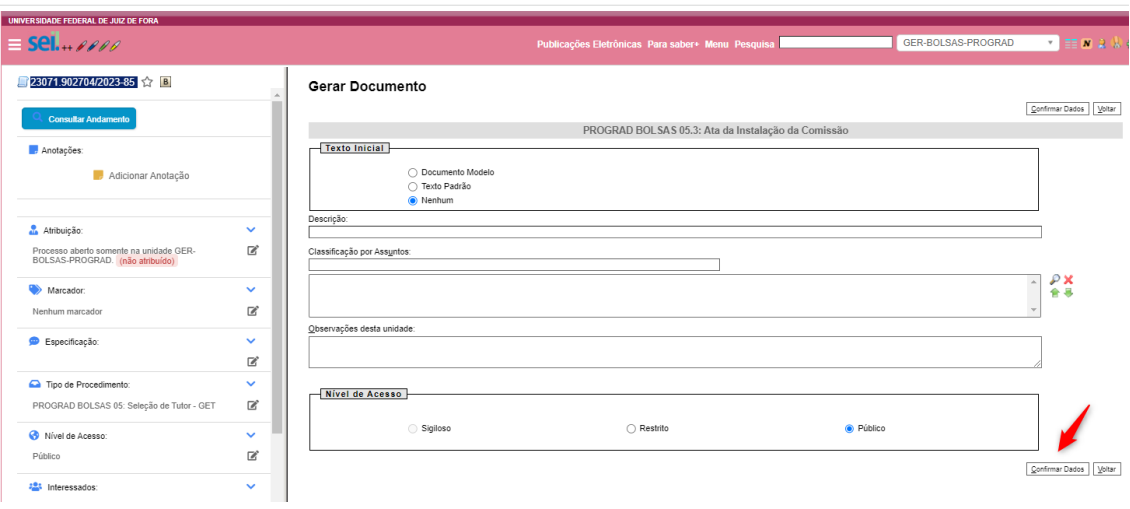

6. Editar, salvar e assinar a ata de instalação da comissão:

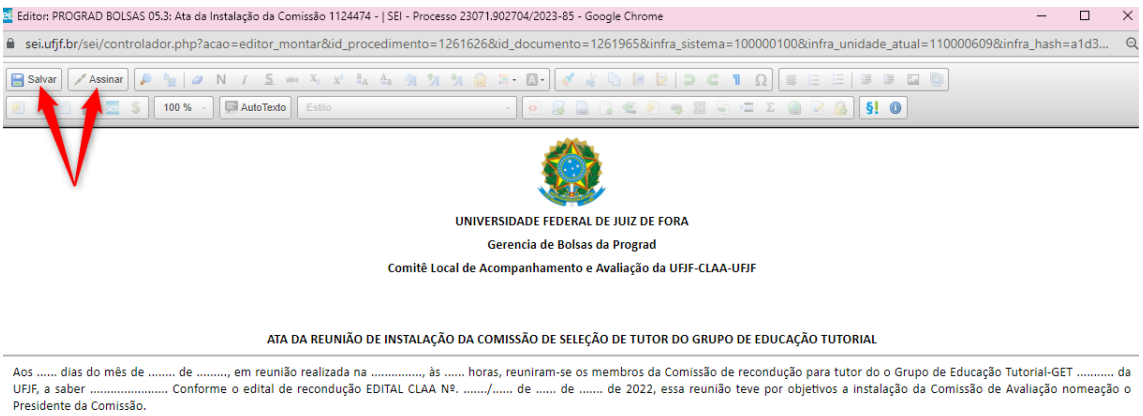

O .............. foi indicado para presidir a comissão, o que foi aprovado por todos os membros presentes, e secretariou a reunião.

# 7. Criar o bloco de assinatura para que os demais membros da banca assinem a ata:

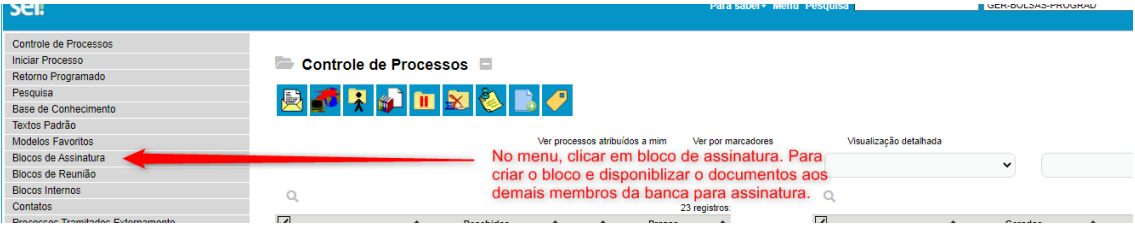

7.1

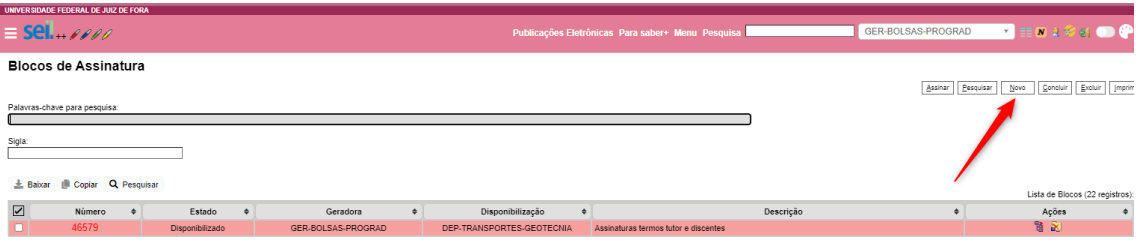

### 7.2

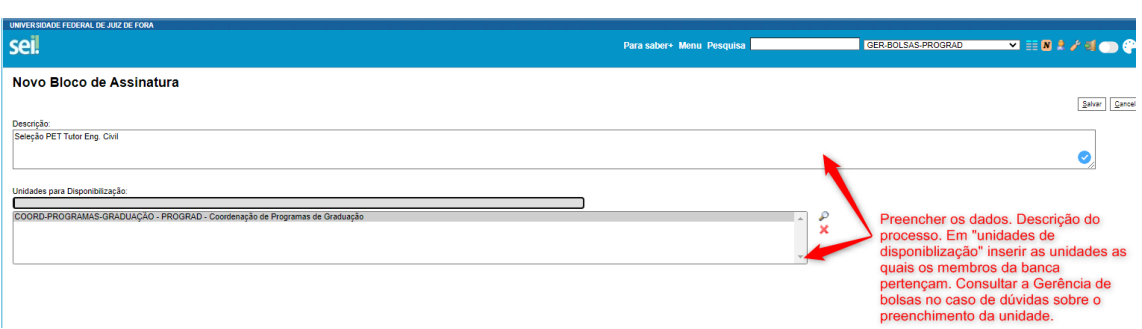

8. Inserir a ata no bloco de assinatura criado. De volta ao processo, clicar no documento a ser inserido no bloco:

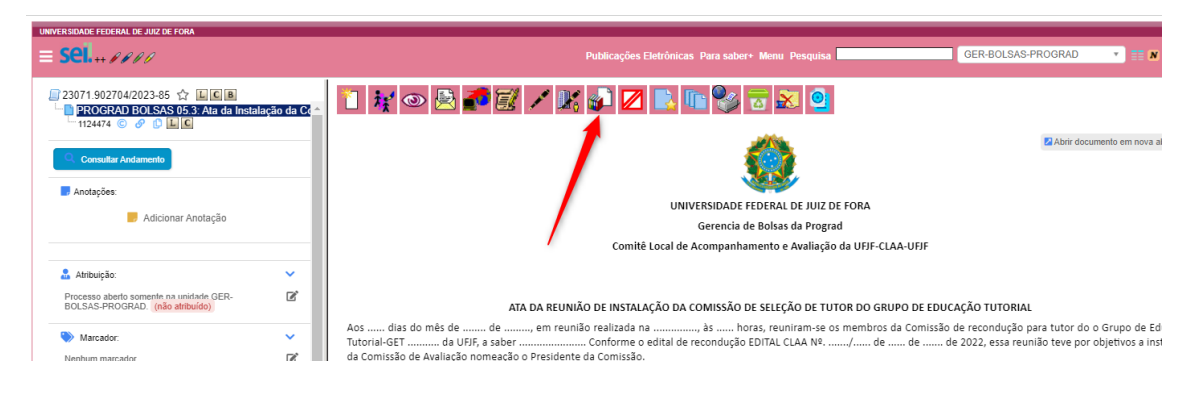

#### 8.1

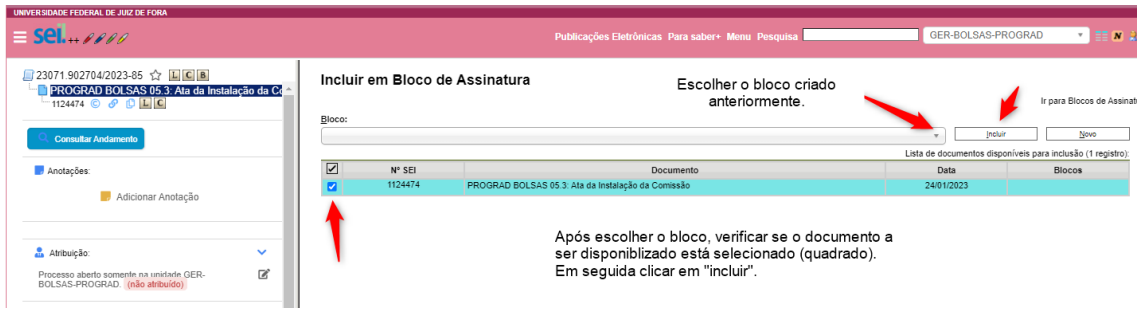

8.2 Para liberar para assinatura dos discentes membros da banca. É preciso que o discente tenha o cadastro como usuário externo do SEI. Caso ele não tenha, deverá ser solicitado através do link - <https://www2.ufjf.br/sei/usuario-externo/>

Com o processo aberto, clicar no documento a ser disponibilizado, em seguida, no menu superior clicar no ícone de assinatura externa.

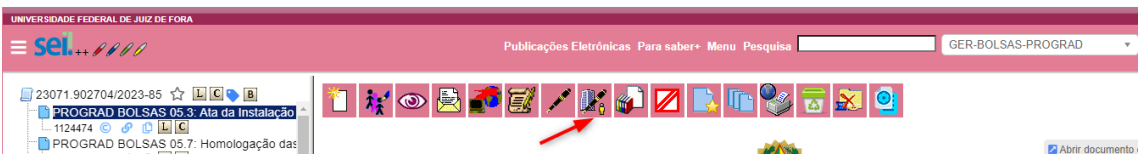

8.3 Preencher os campos.

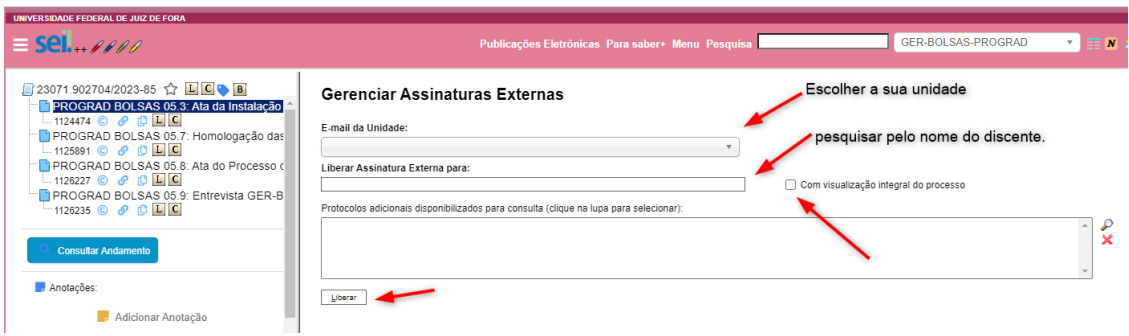

9. Após as assinaturas, retirar a disponibilização do bloco de assinatura para que possam ser incluídos os demais documentos:

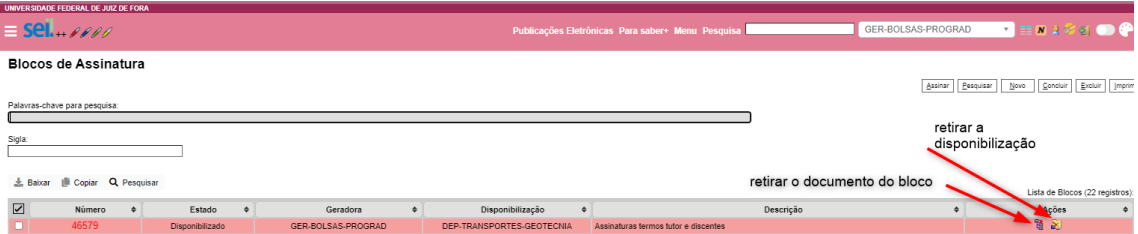

10. Após os trabalhos da comissão, inserir a homologação das inscrições:

10.1

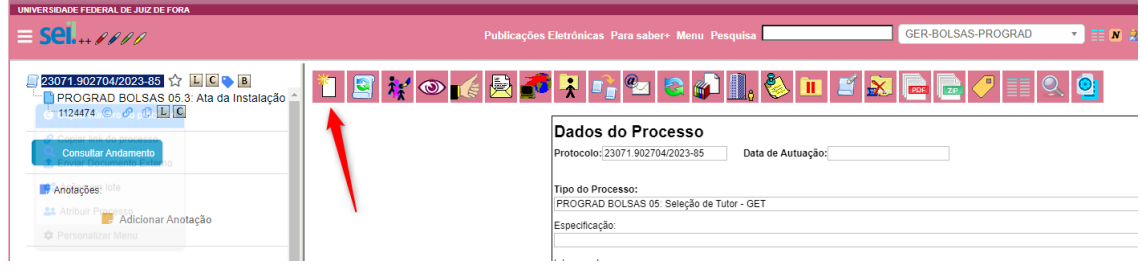

10.2

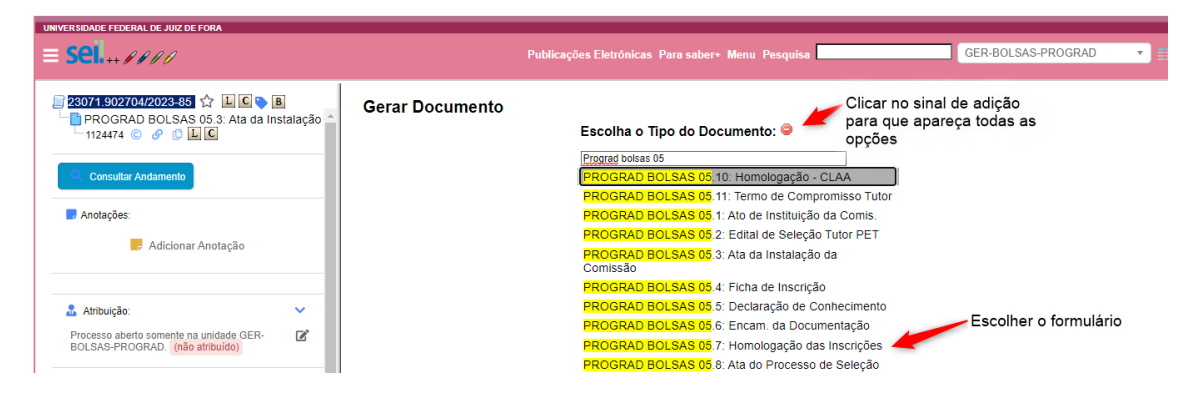

#### 10.3 Confirmar dados na tela seguinte.

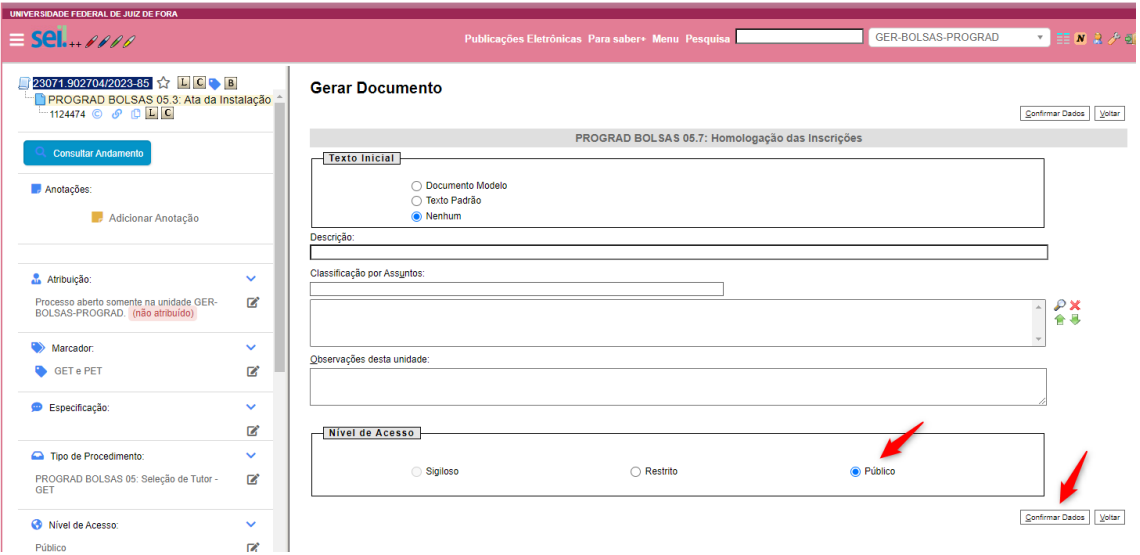

### 11. Editar, salvar e assinar a ata de homologação:

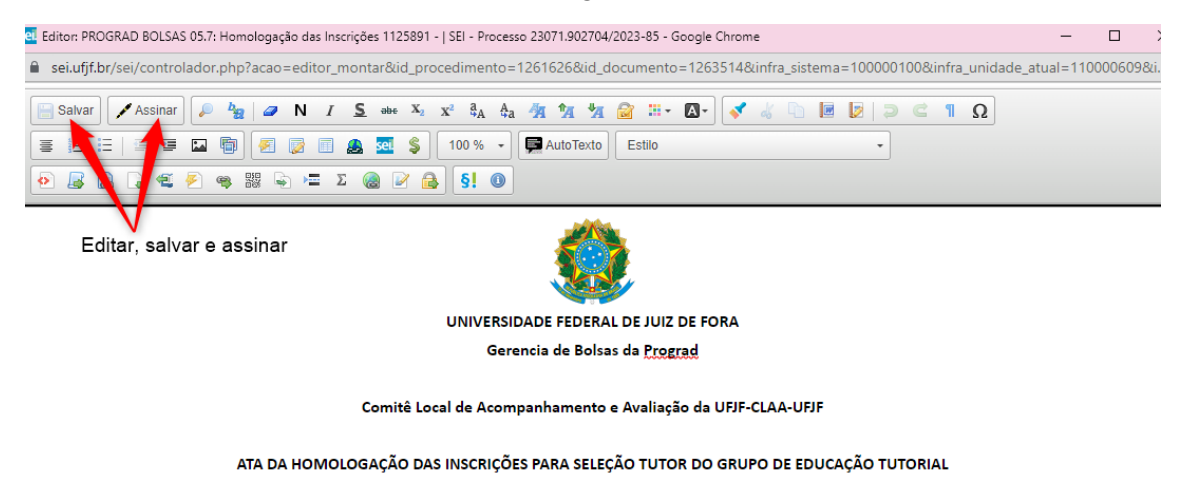

Aos ...... dias do mês de ........ de ........, em reunião realizada na .............., às ...... horas, reuniram-se os membros da Comissão de seleção para tutor do Grupo de 

- 12. Repetir os passos do item 8 para assinaturas dos demais membros.
- 13. De volta ao processo, inserir a ata da entrevista. Clicar em "incluir documento" (ver item 4.1).
- 13.1 Escolher o tipo correspondente.

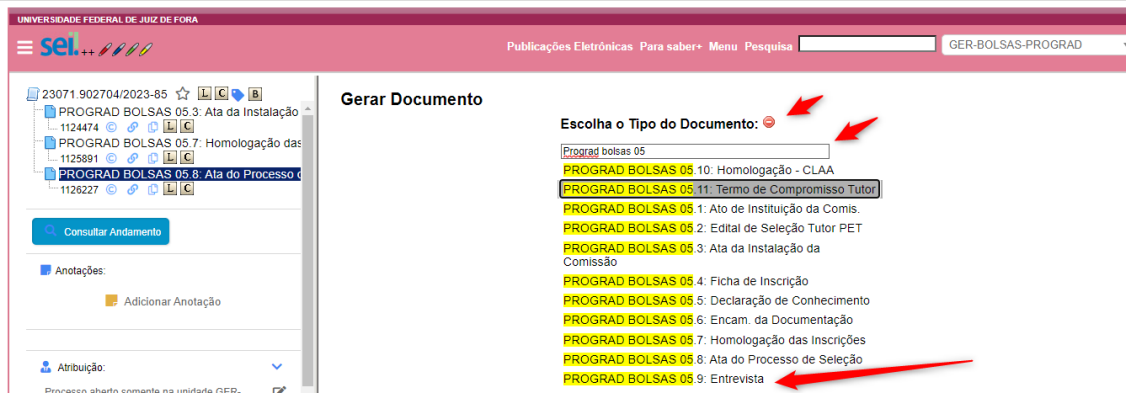

13.2 Confirmar os dados na tela seguinte.

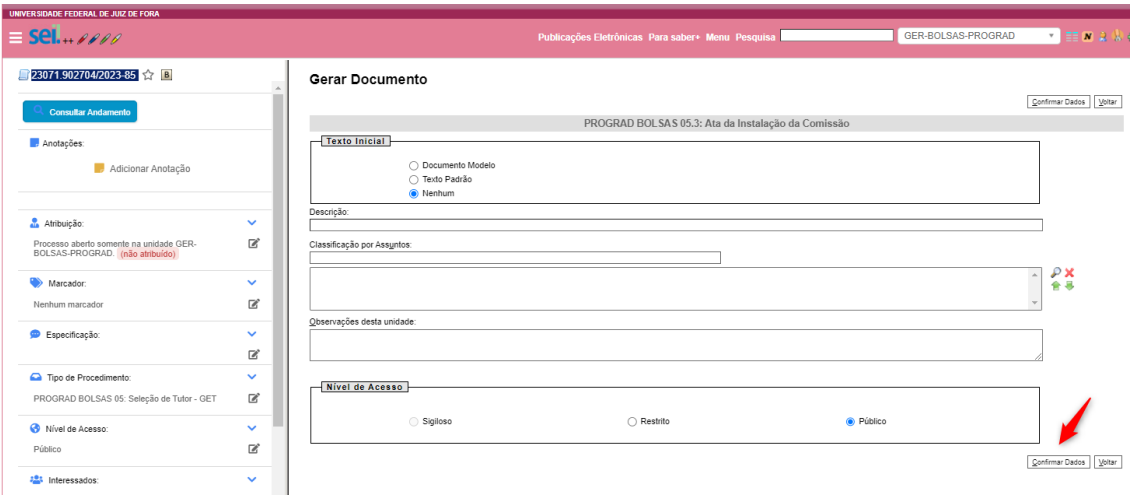

## 14. Editar, salvar e assinar a ata da entrevista:

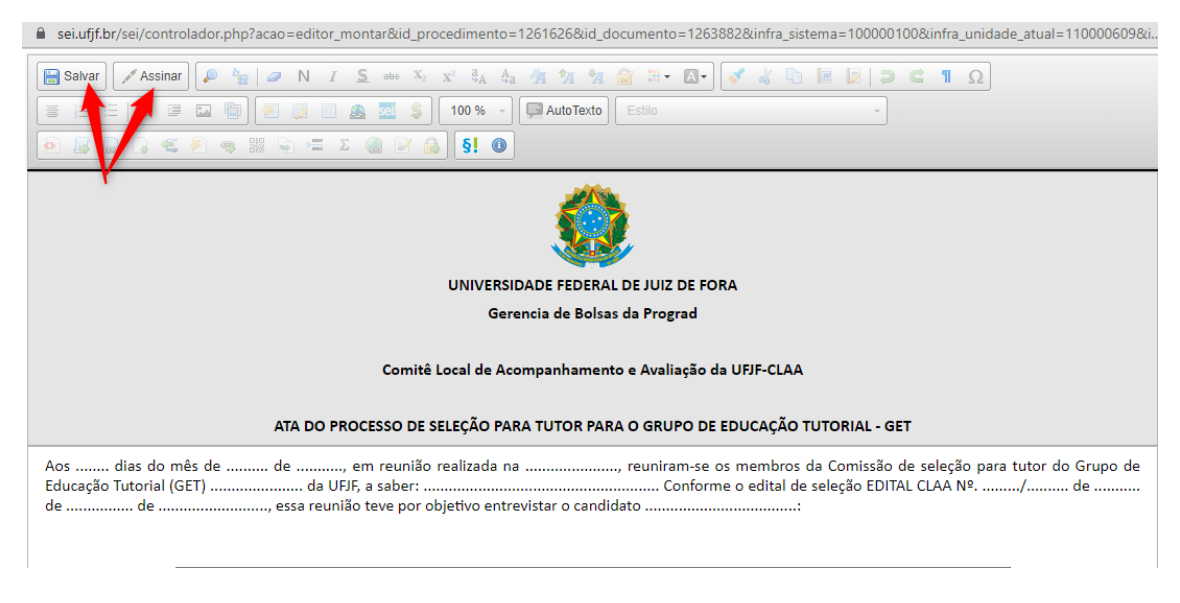

15. Repetir os passos do item 8 para assinatura dos demais membros da banca.

- 16. De volta ao processo, inserir a ata da seleção.
- 16.1 Clicar em "incluir documento" (ver item 4.1).

16.2 Escolher o tipo correspondente a ata de seleção.

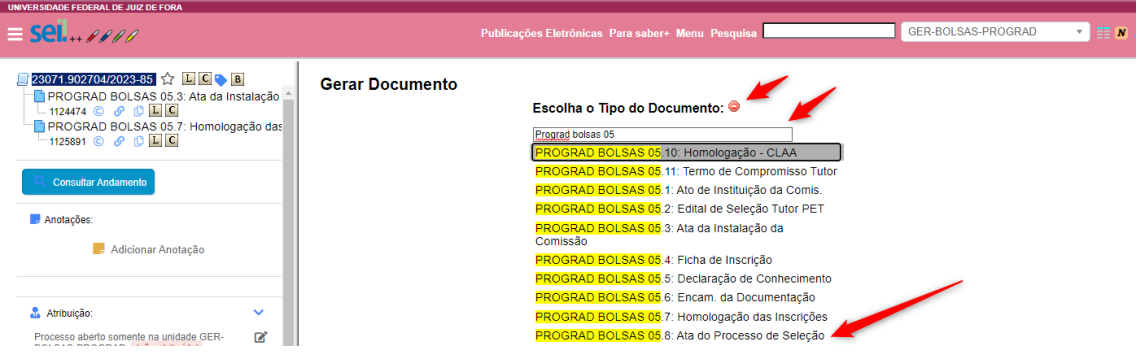

16.3 Confirmar os dados na próxima tela.

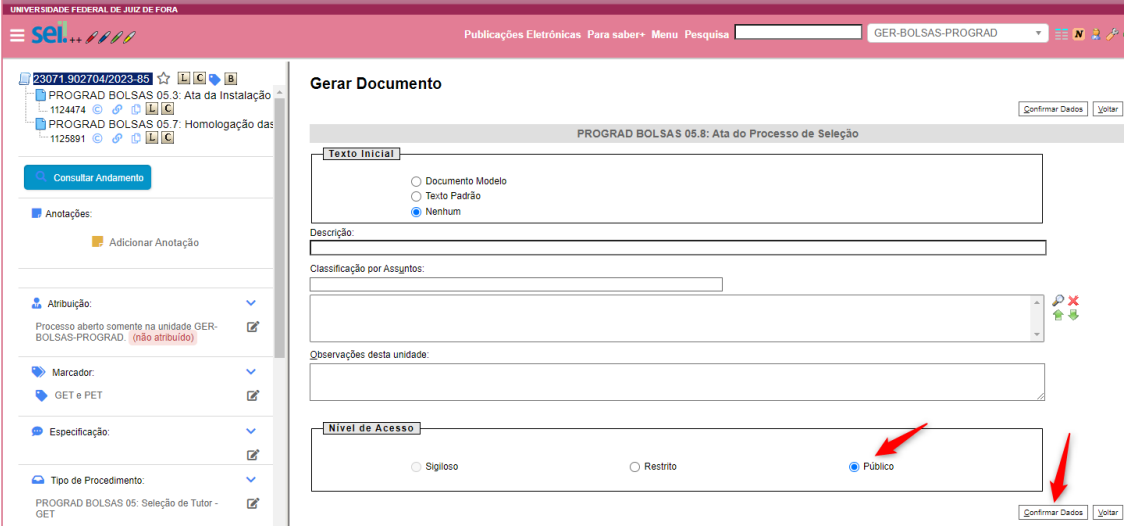

17. Editar, salvar e assina a ata de seleção:

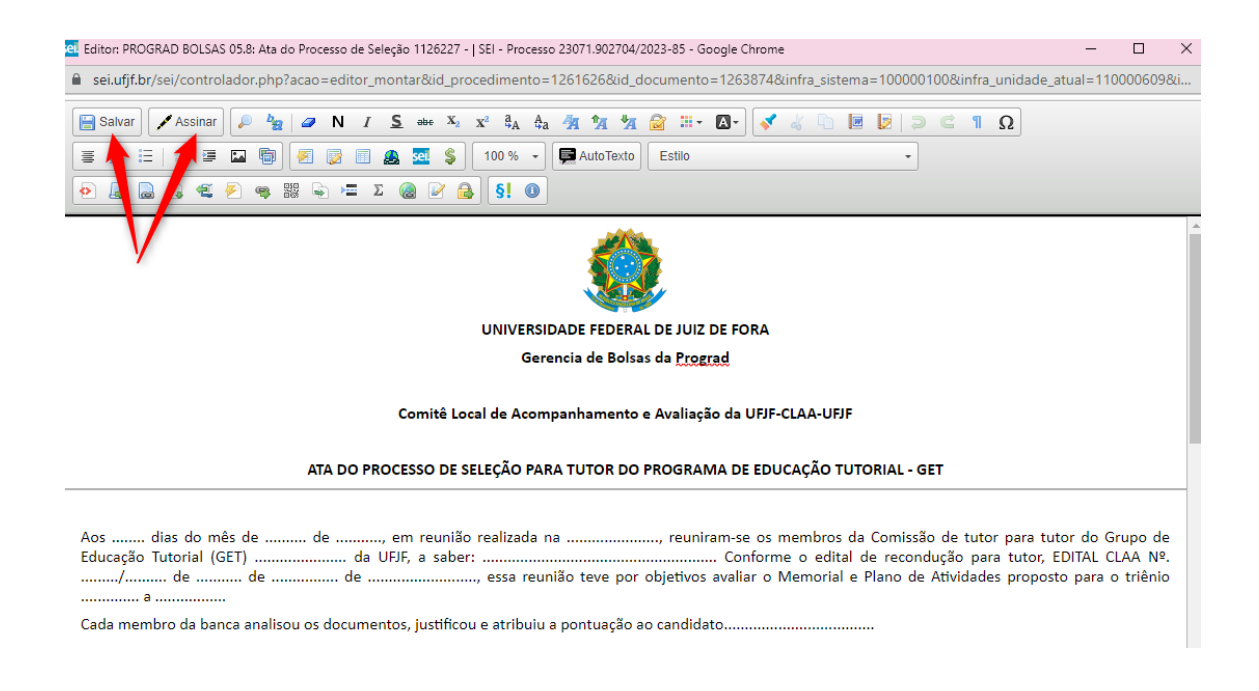

- 18. Repetir os passos do item 8 para assinatura dos demais membros da banca.
- 19. Inserir o ofício (inserir documento item 04.1), encaminhando o processo a Gerência de bolsas da PROGRAD.
- 20. Enviar o processo para a Gerência de Bolsas:

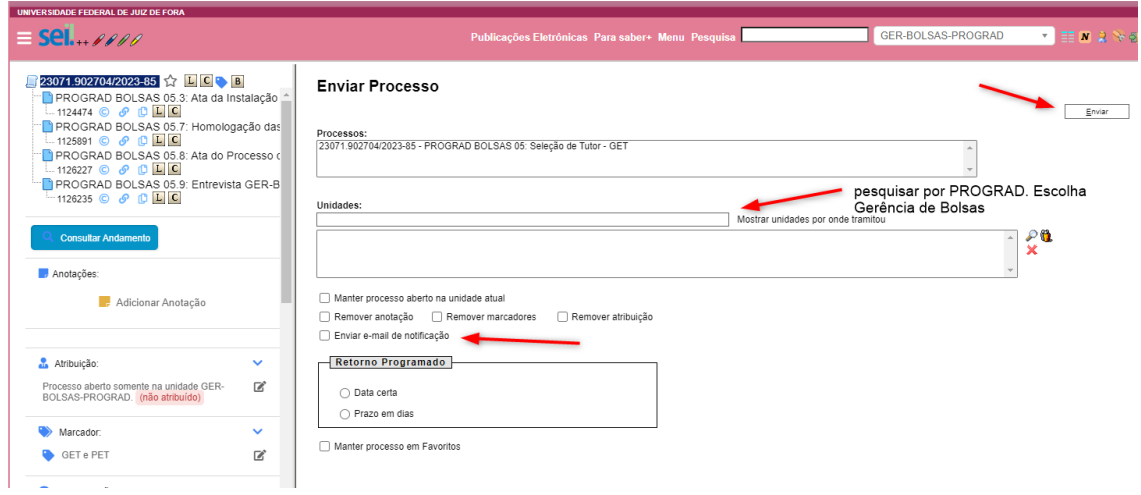